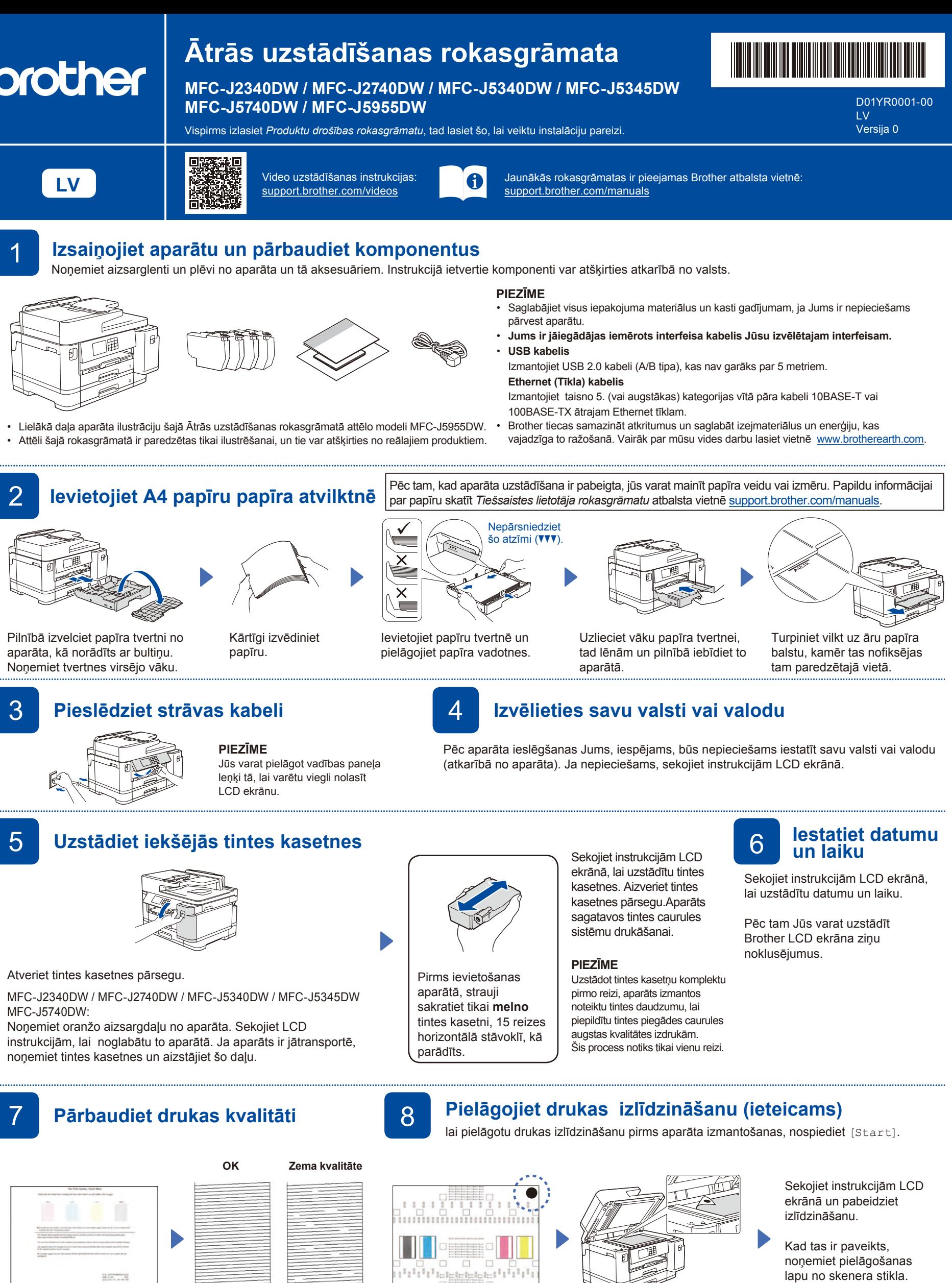

Sekojiet instrukcijām LCD ekrānā, tad nospiediet [Start]. Tad aparāts izdrukās drukas kvalitātes pārbaudes lapu.

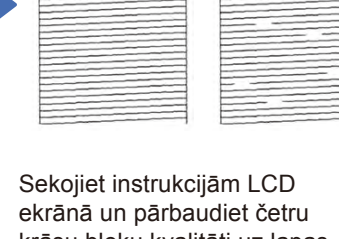

krāsu bloku kvalitāti uz lapas. Tad uzsāciet tīrīšanas procedūru, ja nepieciešams.

Sekojiet instrukcijām LCD ekrānā, lai izdrukātu pielāgošanas lapu. Melnā punkta atzīme atrodas lapas augšējā labajā stūrī.

Novietojiet uz skenera stikla pielāgošanas lapu ar skatu uz leju. Pārliecinieties, ka melnais punkts atrodas skenera stikla augšējā kreisajā stūrī.

lapu no skenera stikla.

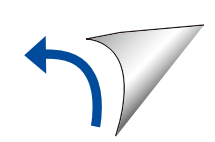

Sekojiet instrukcijām LCD ekrānā, lai konfigurētu aparāta uzstādījumus.

- Konfigurējiet tvertnes uzstādījumus un pārbaudiet informāciju par papīra virzienu (nav pieejams visiem modeļiem)
- Pārbaudiet informāciju par programmatūras uzstādīšanu.

## 9 **Aparāta uzstādījumi** 10 **Izvēlieties savu valodu (ja nepieciešams)**

1. Nospiediet  $\left|\left|\right|\right|$  [Settings] > [All Settings] > [Initial Setup] > [Local Language].

- 2. Izvēlieties savu valodu.
- 3. Nospiediet ...

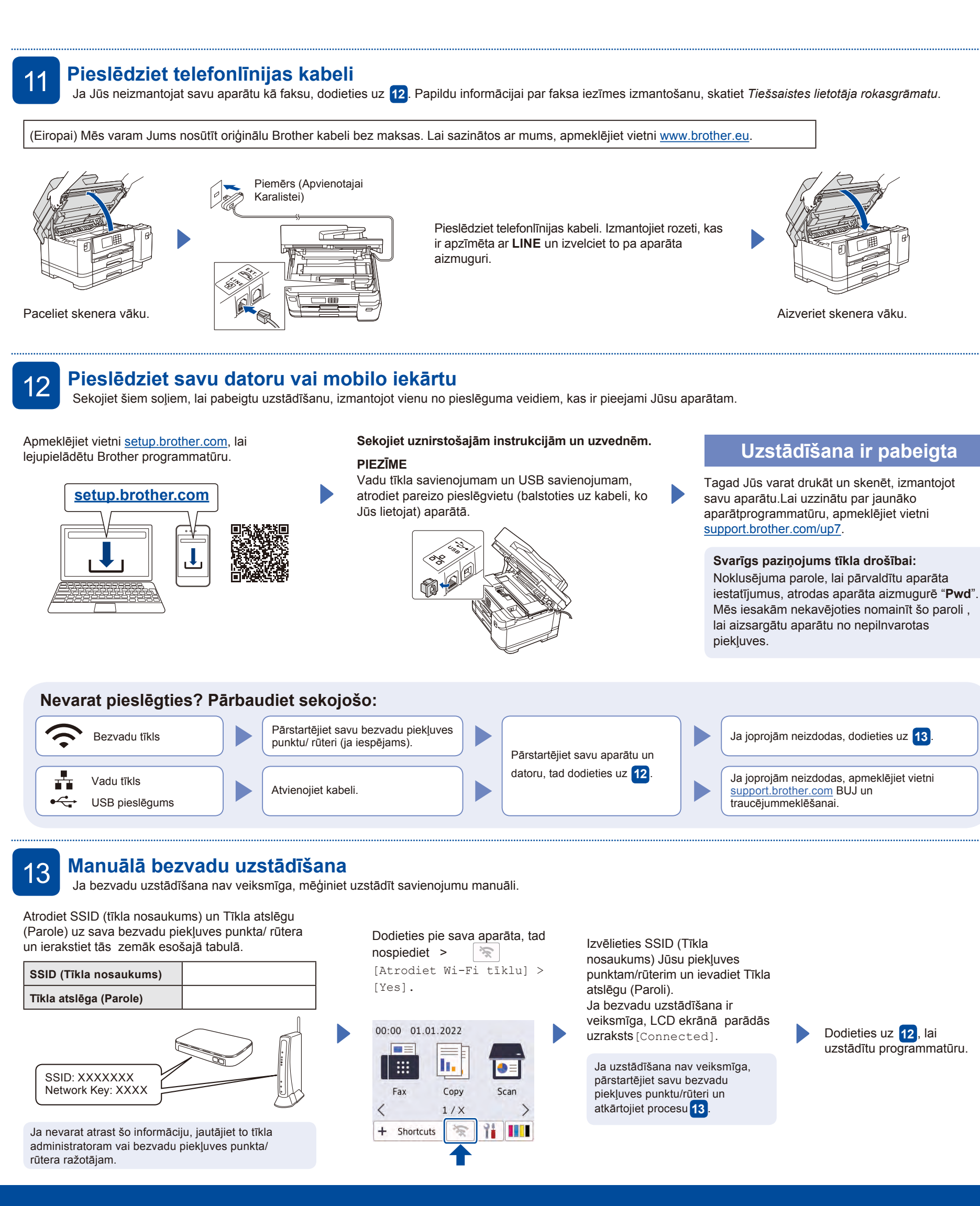